# Guidelines for Online Submission to the Intellectual Exchange and Innovation Program (IEI Program) with the MEXT scholarship

Preparation for using the online submission system

Before using the online submission system, please carefully prepare the digital data of the necessary documents. Applicants who apply for the MEXT scholarship categorized as D-a need to submit at least 5 types of documents (See also the application guidelines shown in our website).

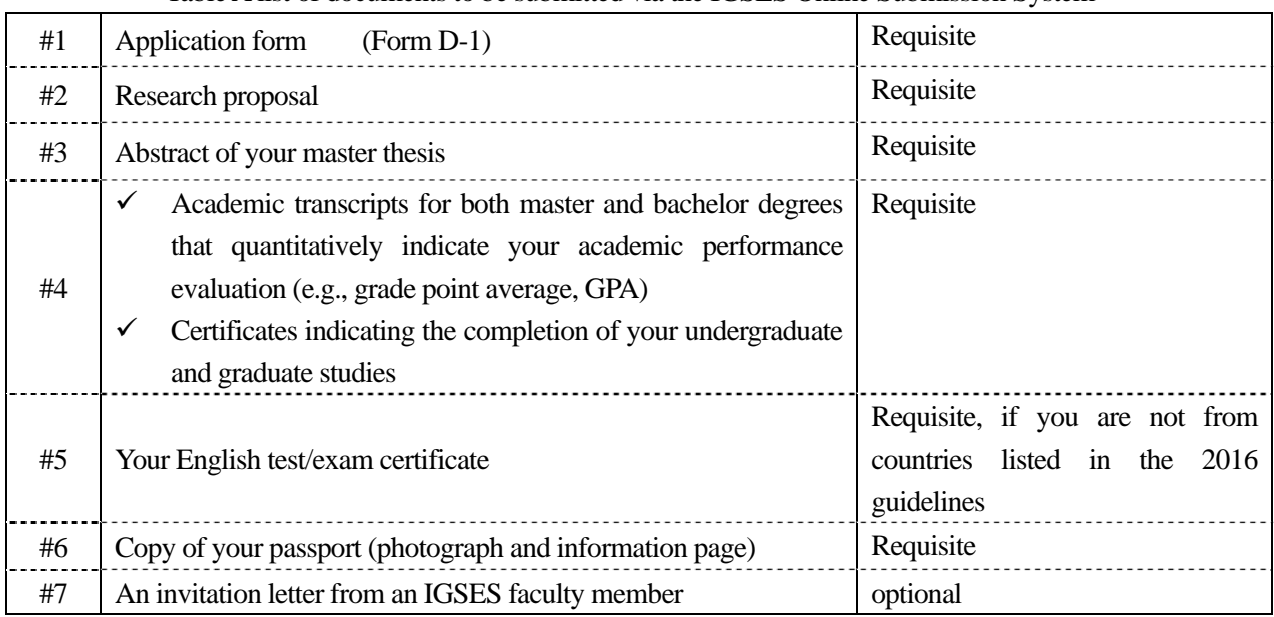

Table A list of documents to be submitted via the IGSES Online Submission System

- $\checkmark$  Each type of the above documents must be bundled into one file either MS Word, PDF or jpeg image. Therefore at least 5 files are required.
- $\checkmark$  The file size of each file must be smaller than 5MB.

# **1: Click the button "D-a".**

#### Online Submission to the Intellectual Exchange

and Innovation Program(IEI Program) 2016

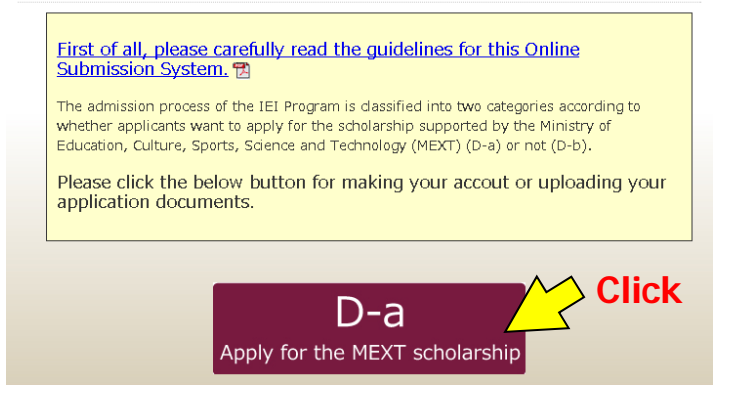

1

## **2: Click the button "Create an account"**

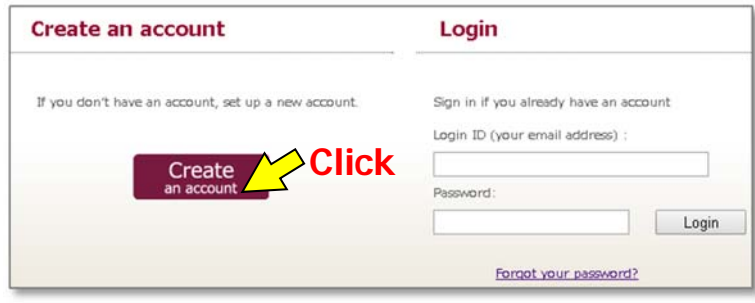

### **3: Make an Account**

The following form will appear, please input the required information in each field. Then click the "Make an account" button.

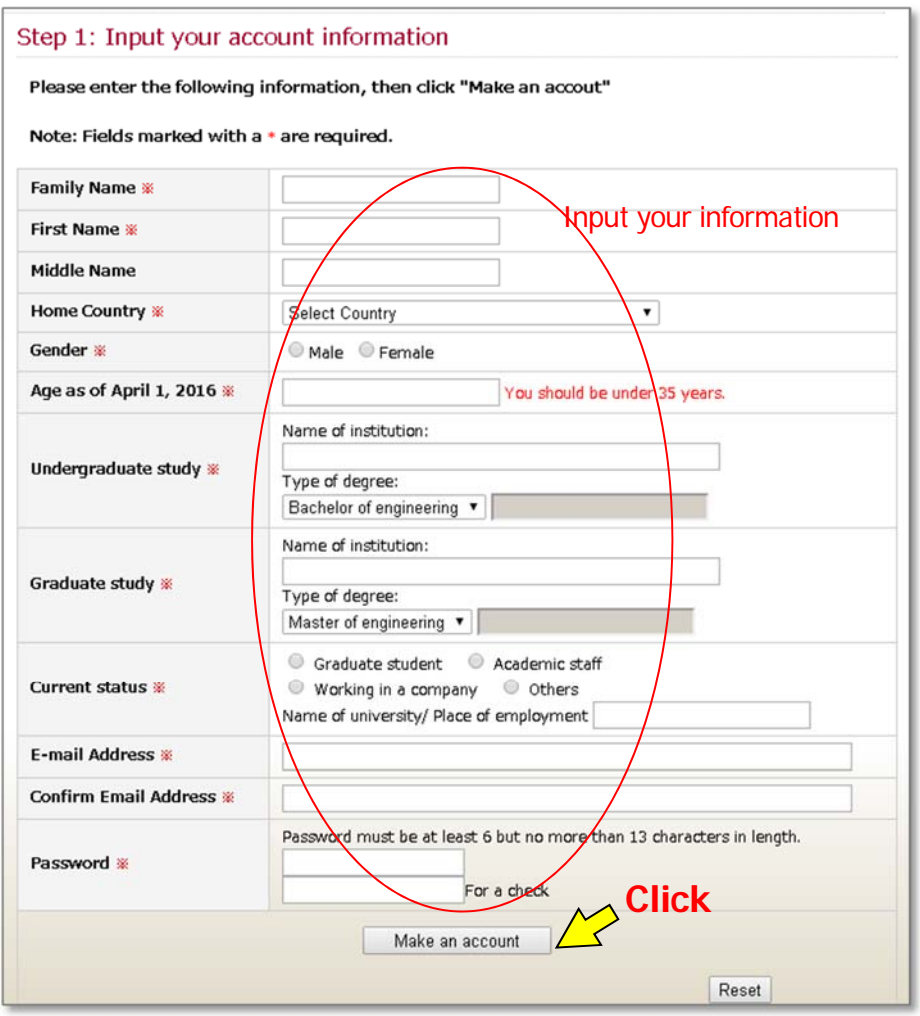

2

## **4: Upload Files**

By clicking the "make an account" button, the next form for uploading your files will appear.

If you are not ready to upload your files, you can logout, and login again by using the account ID which you previously made.

If you want to upload the application files, please select the file names for upload.

By clicking the "SAVE" button, the data will be saved on the Kyushu University server.

Here is a sample image shown for applicants in this process.

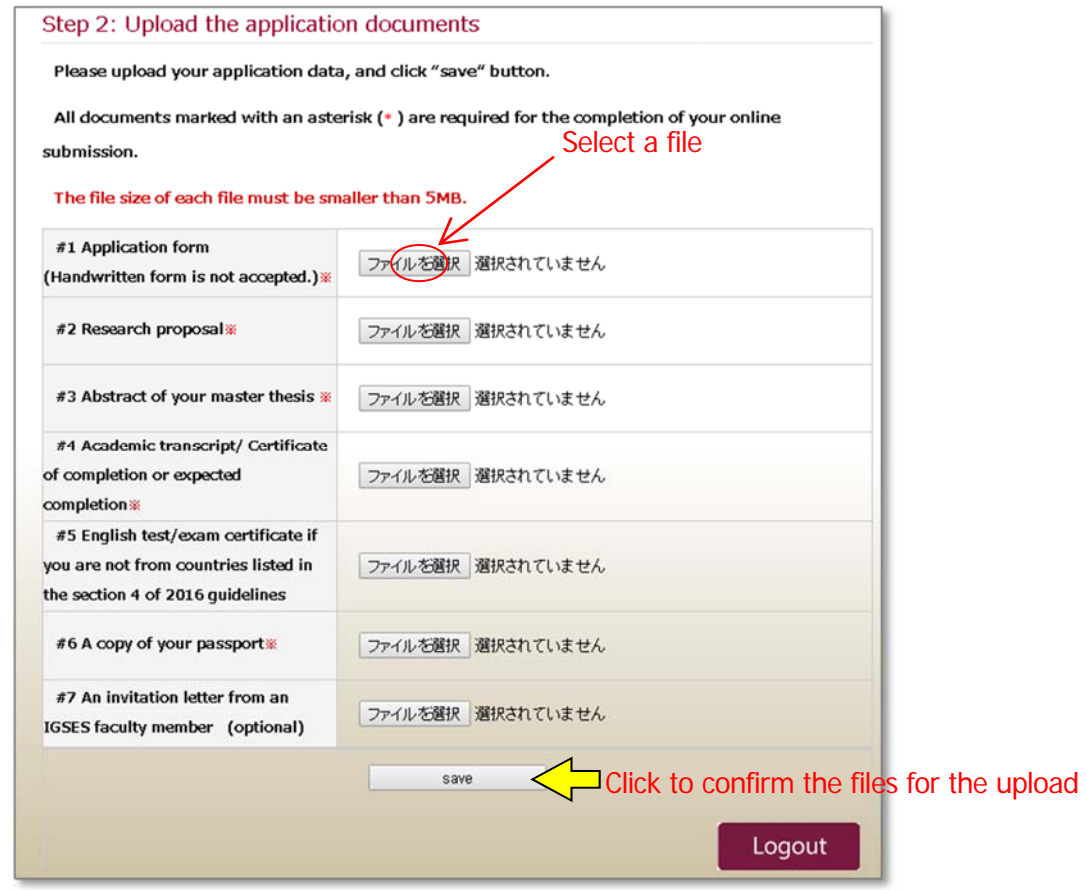

After clicking the "SAVE" button, the information which you typed and uploaded will appear. If the data displayed is correct, click the "CONFIRM" button shown below the table. If not, please click the link "<<BACK".

# **5: Submit your Files to the Student Affairs Division of IGSES**

After all the required files have been saved on the server, the following message will appear.

If you are happy with the files you have just uploaded, please click the button "Submit the application documents", after enabling the 'Yes' check mark.

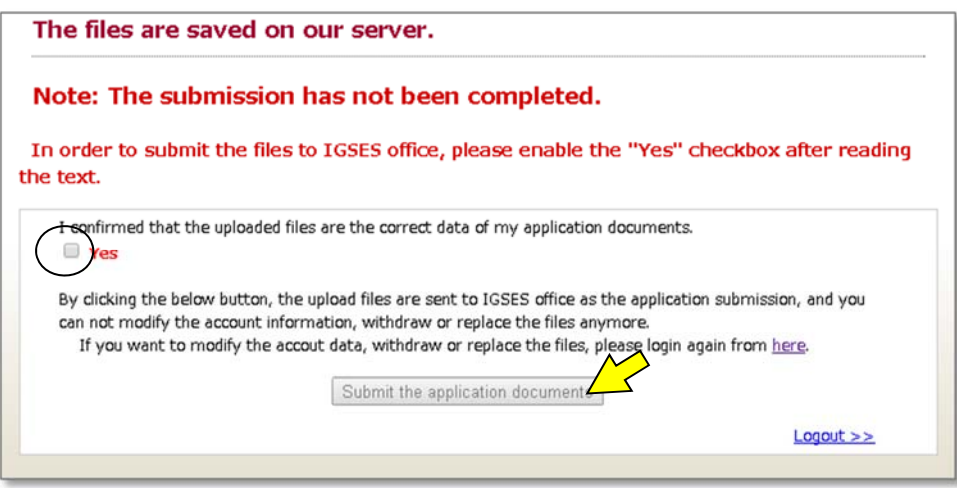

If some of the requisite documents (#1, #2, #3, #4, and #6) have not been uploaded, the following message will be shown.

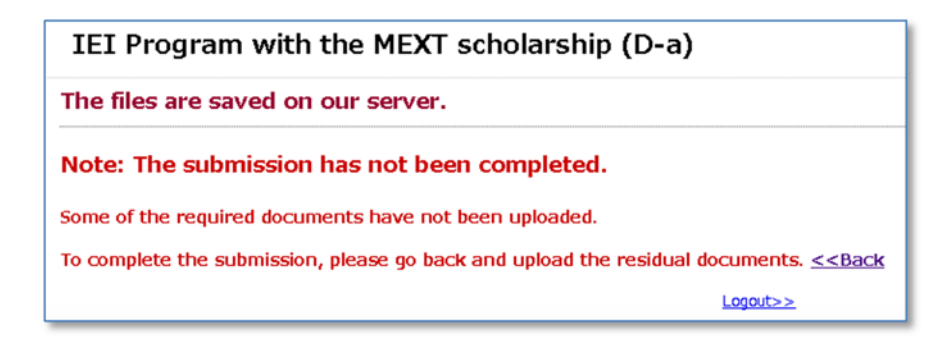

You can return to the upload page by clicking the link "<<BACK" and upload the residual files. Alternatively, you can log out of this online system, and log in the system to upload files later. Here is a sample image shown for applicants in this process.

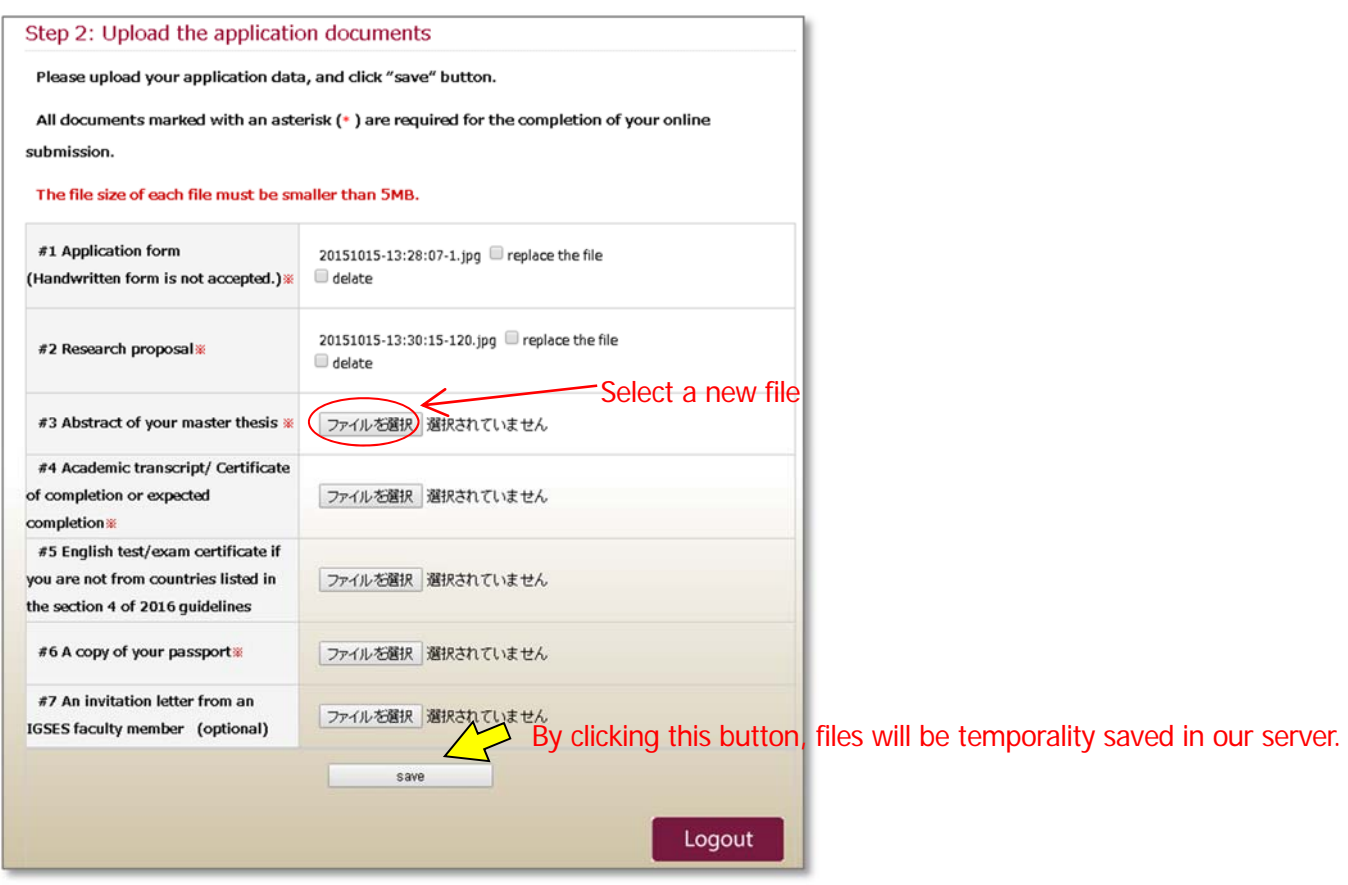

After clicking "Save" button, a list of files which you uploaded with your account information will be shown for confirmation.

Then, please click "Confirm" button for uploading files to the server. If you need to add or replace files, please click "Back".

#### **6: Confirmation Message of the Submission Procedure**

If the submission process has been successfully completed, the following message will appear, and an automatic confirmation email will be sent to your login email address. After this process, you will no longer be able to login using your email account.

In addition to the automatic confirmation email, the Student Affairs Division of IGSES will send another email to you after checking all the submitted materials for the final confirmation. If you didn't receive the confirmation email from the Student Affairs Division 1 week after the submission, please contact us at: igsesadmission@tj.kyushu-u.ac.jp

```
Now online submission has been completed.
 This system will send a confirmation email to your login email. If you do not receive the confirmation email,
please check any spam folders.
 If you have any troubles, please contact us at insesadmission@tj.kyushu-u.ac.jp.
```
5